# ELESION®

# Tabla de contenido

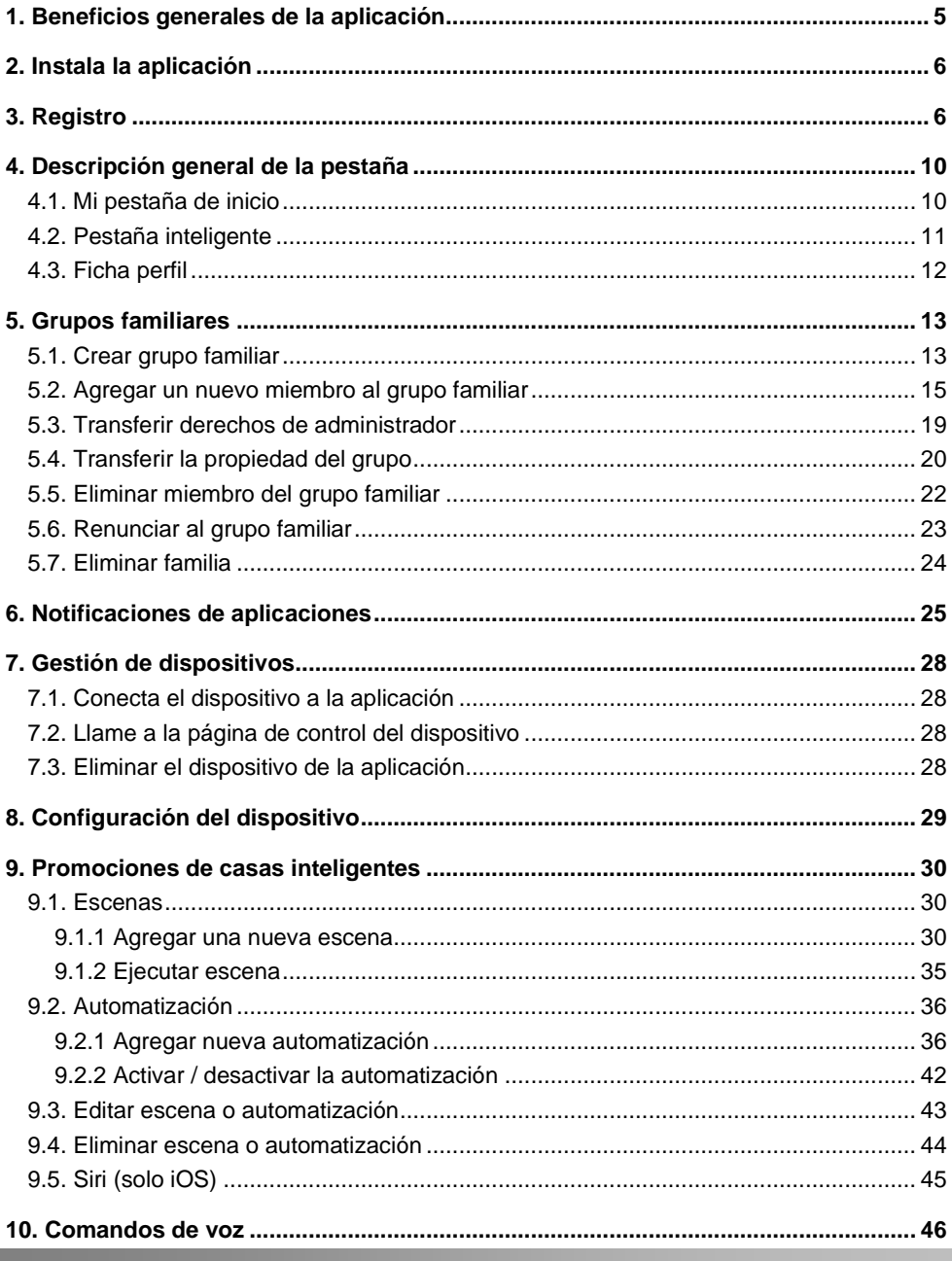

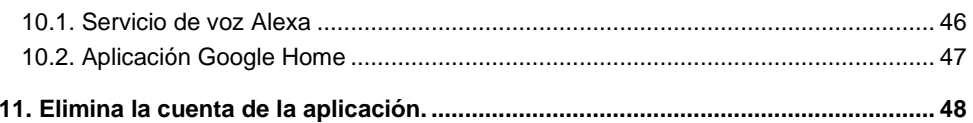

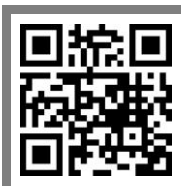

*Escanee el código QR para obtener una descripción general de nuestro ELESION-Llama a productos.*

**4** ELESION

# <span id="page-4-0"></span>**1. Beneficios generales de la aplicación**

Puede utilizar la aplicación para controlar sus productos **ELESION** desde su dispositivo móvil. Las ventajas de la aplicación son muchas:

#### • **Grupos de dispositivos:**

Combine los dispositivos en grupos para que todos los dispositivos del grupo se puedan conectar juntos. Por ejemplo, todas las luces de la casa (o de un determinado piso o habitación) se pueden encender o apagar a la vez.

#### • **Grupos familiares:**

Crea grupos familiares. Todos los miembros del grupo tienen acceso automático en todos los dispositivos que inscriba en este grupo familiar. Para que no tengas que hacerlo

envíe invitaciones manualmente a cada nuevo dispositivo. Además, al eliminar el grupo lanzó y abrió todos los dispositivos registrados en él de una sola vez Restablecimiento de la configuración de fábrica.

#### • **Compartir dispositivos:**

Si lo desea, puede permitir que otros usuarios de la aplicación accedan a sus dispositivos. De esta forma, incluso puede ceder derechos de administrador para dispositivos con la función correspondiente.

#### • **Asignar nombre de dispositivo:**

Asigne a cada dispositivo un nombre de dispositivo claramente asignable. Esto le facilita asignar mensajes a estos dispositivos o controlarlos mediante comandos de voz.

#### • **Control de comandos de voz:**

Para dispositivos compatibles, agregue la aplicación ELESION como una habilidad a la aplicación de control de voz respectiva. La lista de comandos de voz específicos del producto se puede encontrar en el manual del producto respectivo.

#### • **Promociones de casas inteligentes:**

Vincula tus dispositivos registrados en la aplicación ELESION para formar cadenas de acción automáticas. Por ejemplo, activar un sensor puede provocar que todas las luces se enciendan.

#### • **Encendido y apagado automático según un horario:**

Cree un horario para encender y apagar cada dispositivo. Tú determinas el tiempo y el ritmo de repetición (una vez o solo en determinados días de la semana). Para estar seguro, también puede ser notificado de la ejecución a través de la aplicación. O agregue una nota al horario.

# <span id="page-5-0"></span>**2. Instala la aplicación**

Busque la aplicación **ELESION** en Google Play Store (Android) o App Store (iOS) o escanee el código QR correspondiente. Luego instale la aplicación en su dispositivo móvil.

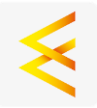

Androide iOS

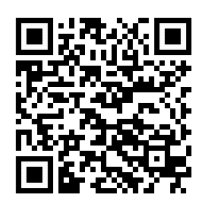

# <span id="page-5-1"></span>**3. Registro**

Si aún no tiene una cuenta **ELESION**, cree una. El registro en la aplicación se realiza a través de la dirección de correo electrónico.

1. Abra la aplicación **ELESION**. Permita que se envíen mensajes si es necesario.

2. Toque Registrarse.

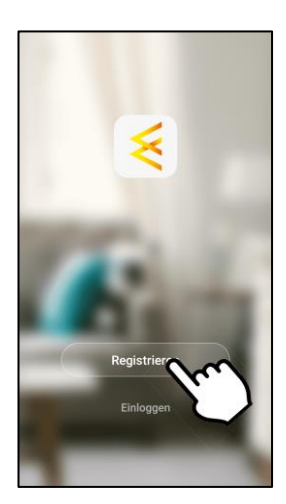

3. Lea atentamente la política de privacidad. Luego toque Aceptar.

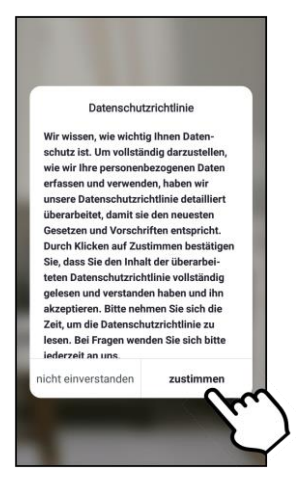

4. Ingrese su país en el primer campo.

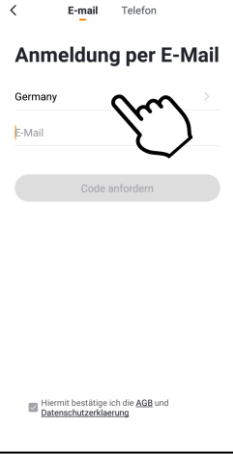

- 5. Ingrese su dirección de correo electrónico en el segundo campo.
- 6. Toca Solicitar código. Se enviará un correo electrónico de confirmación a su dirección de correo electrónico.

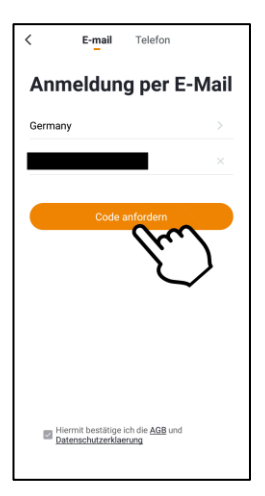

7. Busque un correo electrónico de ELESION en su buzón. Ingrese el código de confirmación almacenado en el correo electrónico en la aplicación dentro de los próximos minutos.

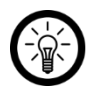

*NOTA:*

*Si el correo electrónico no se muestra en la bandeja de entrada, busque en la carpeta de correo no deseado.*

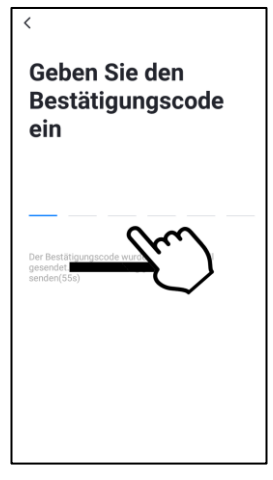

8. Establezca una contraseña de cuenta. La contraseña debe constar de 6 a 20 caracteres y contener al menos una letra y un número.

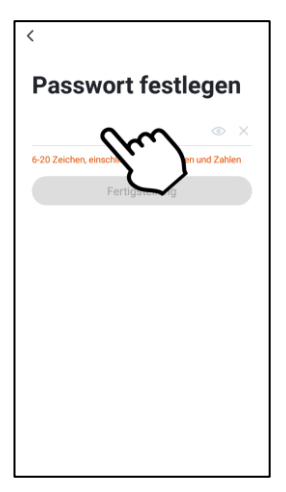

9. Toque Finalizar. Terminado. Se le redirigirá a la lista de dispositivos (pestaña Mi casa).

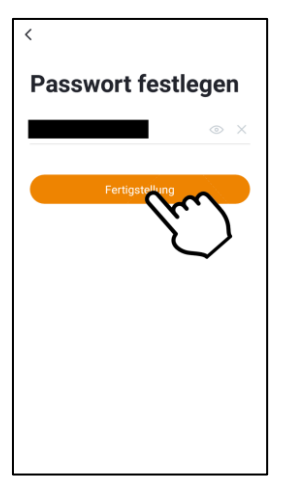

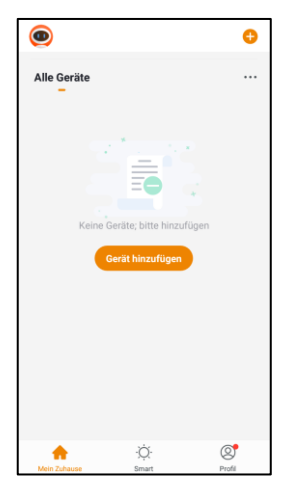

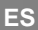

<span id="page-9-0"></span>La aplicación está dividida en tres pestañas: Mi casa, Inteligente y Perfil.

# <span id="page-9-1"></span>**4.1. Mi pestaña de inicio**

En esta pestaña encontrará sus dispositivos registrados, agregar nuevos dispositivos y seleccionar el grupo familiar actual.

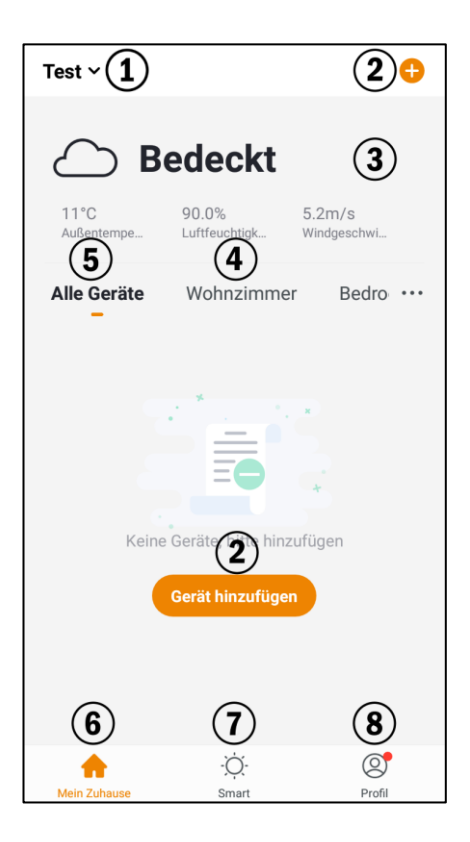

- 1. Seleccionar grupo familiar
- 2. añadir dispositivo
- 3. Pronóstico del tiempo
- 4. Lista de dispositivos de una habitación
- 5. Lista de dispositivos de todas las habitaciones
- 6. Mi pestaña de inicio
- 7. Pestaña inteligente
- 8. Ficha perfil

## <span id="page-10-0"></span>**4.2. Pestaña inteligente**

En esta pestaña puede configurar y administrar las acciones del hogar inteligente.

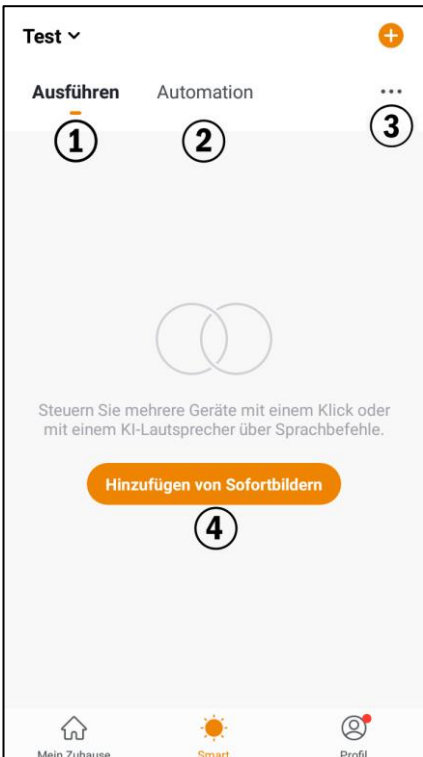

- 1. Pestaña Ejecutar
- 2. Pestaña de automatización
- 3. Escena / automatización inmediata \*
- 4. Agrega una acción inteligente

\* Mueva las acciones en la lista tocando y arrastrando a la posición deseada.

## <span id="page-11-0"></span>**4.3. Ficha perfil**

En la pestaña de perfil, administra sus grupos familiares, su cuenta de usuario, el centro de mensajes y la configuración de la aplicación.

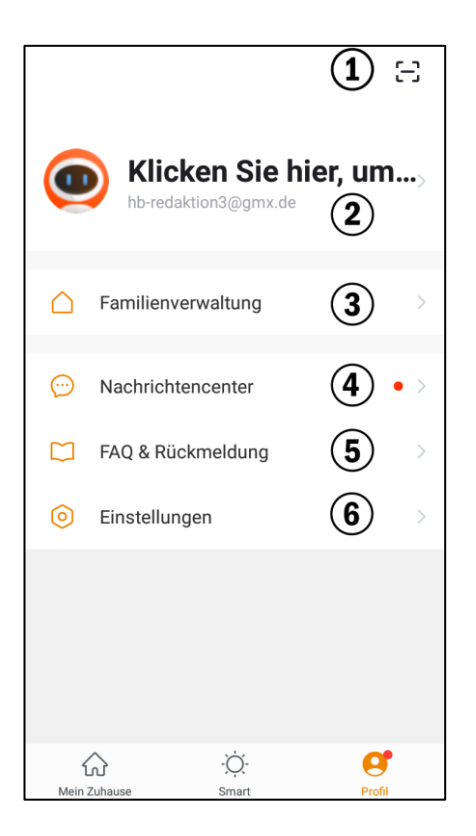

- 1. Escanea el código QR
- 2. Configuración de la cuenta de usuario
- 3. Manejo familiar
- 4. Centro de mensajes
- 5. Preguntas frecuentes y comentarios
- 6. Ajustes de Aplicacion

# <span id="page-12-0"></span>**5. Grupos familiares**

Todos los miembros de un grupo familiar tienen acceso automáticamente a todos los dispositivos que inscriba en este grupo familiar. Por lo tanto, no tiene que enviar invitaciones manualmente con cada dispositivo nuevo. El requisito previo para esto es que los otros miembros del grupo también tengan una cuenta ELESION. Si elimina el grupo como propietario, todos los dispositivos registrados en el grupo se liberarán de su cuenta ELESION de una sola vez y se restablecerán a la configuración de fábrica.

## <span id="page-12-1"></span>**5.1. Crear grupo familiar**

1. Vaya a la pestaña Perfil.

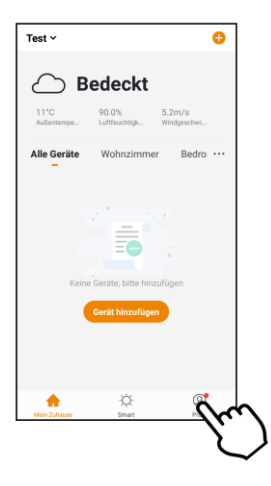

2. Toque el elemento del menú Gestión familiar.

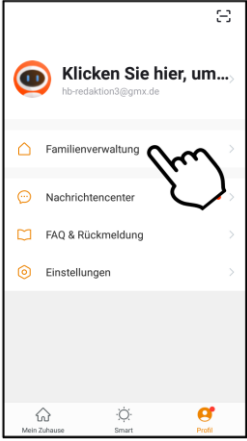

3. Toque el elemento del menú Agregar familia.

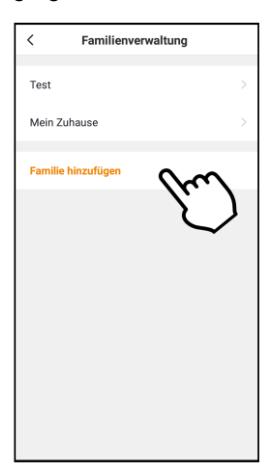

4. En el primer campo, ingrese el nombre del grupo familiar.

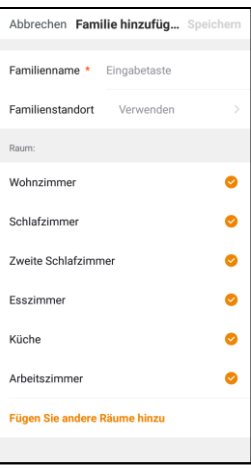

- 5. Opcionalmente, puede especificar la ubicación en el segundo campo.
- 6. Marque las habitaciones a las que el grupo familiar debería tener acceso tocando. Tóquelo nuevamente para quitar la marca.

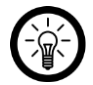

#### *NOTA:*

*Se muestran las habitaciones estándar. Si es necesario, agregue más habitaciones tocando el último elemento del menú a continuación.*

7. Complete la creación tocando Guardar en la esquina superior derecha.

# <span id="page-14-0"></span>**5.2. Agregar un nuevo miembro al grupo familiar**

Básicamente, solo se pueden agregar personas al grupo familiar que tengan una cuenta de usuario de ELESION. También debe conocer el número de teléfono celular o la dirección de correo electrónico con la que el familiar se registró en ELESION.

#### **Acciones que debe tomar el nuevo miembro de la familia:**

- 1. El nuevo miembro de la familia debe instalar la aplicación ELESION en su dispositivo móvil.
- 2. El nuevo miembro de la familia debe registrarse y proporcionarle el número de teléfono móvil o la dirección de correo electrónico utilizada para ello.

#### **Acciones que debe tomar usted:**

1. Vaya a la pestaña Perfil y toque el elemento del menú Gestión familiar.

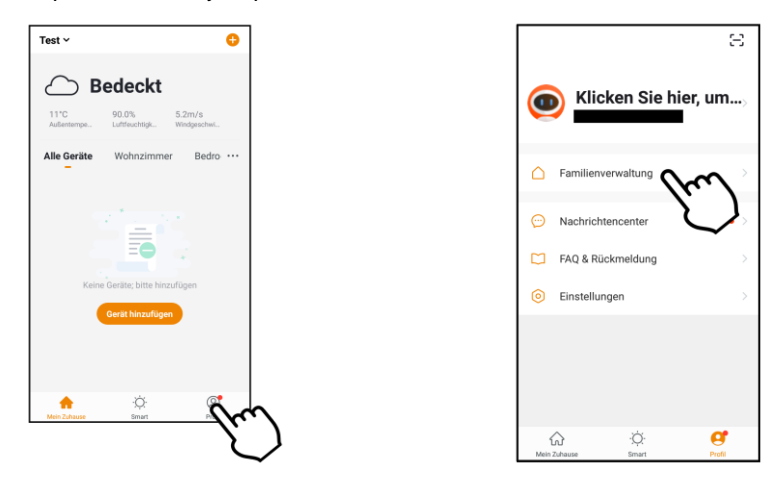

2. Toque el grupo familiar al que desea agregar un nuevo miembro. Luego, toca Agregar miembros en la parte inferior.

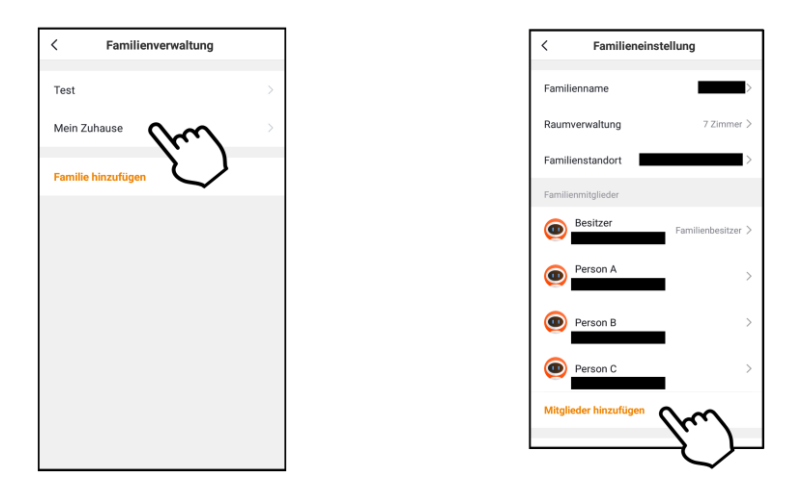

3. En el primer campo, ingrese el nombre del nuevo miembro de la familia.

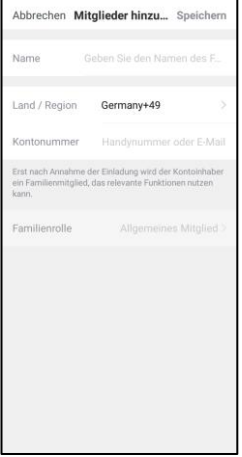

- 4. En el tercer campo, ingrese el número de teléfono móvil o la dirección de correo electrónico con la que el nuevo miembro de la familia se registró en ELESION.
- 5. Complete el proceso tocando Guardar en la parte superior derecha.
- 6. Vuelve a la gestión familiar. El nuevo miembro ya está en la lista. Sin embargo, todavía tiene el estado "Esperando unirse". De su lado, la adición ahora está completa.

1. Una vez que haya agregado al nuevo miembro, recibirá un mensaje en la aplicación. Tiene que ir a la pestaña de perfil y abrir el centro de mensajes.

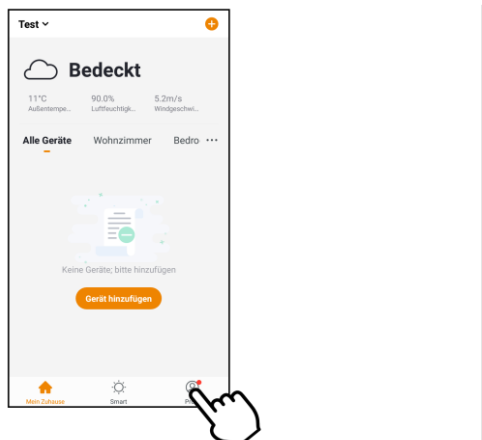

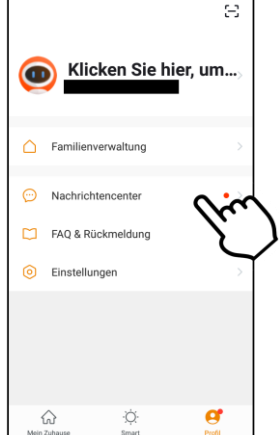

2. En el centro de mensajes, la pestaña Familia está marcada con un punto rojo (mensajes nuevos). El nuevo miembro abre la pestaña Familia y lee el mensaje con atención. Luego vuelve a la pestaña Mi casa.

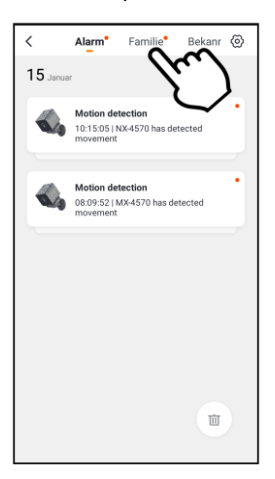

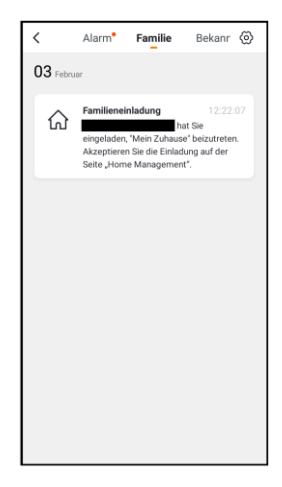

3. En la pestaña Mi casa, el nuevo miembro de la familia toca el grupo familiar en la parte superior izquierda. En el menú desplegable, luego toca el nuevo grupo familiar.

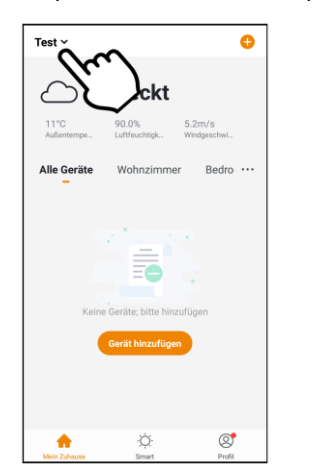

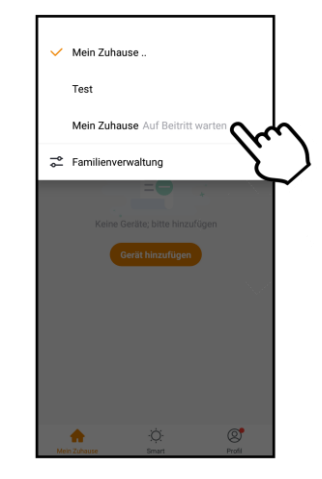

4. Cambia a la lista de dispositivos del nuevo grupo familiar. El nuevo miembro de la familia confirma la invitación tocando Aceptar. Ya tiene acceso a los dispositivos registrados.

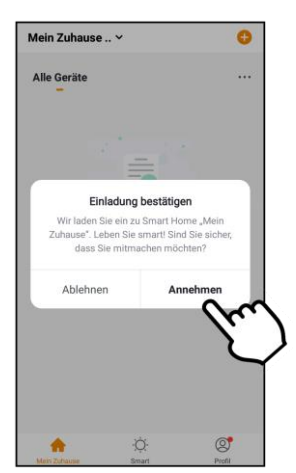

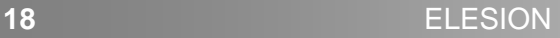

## <span id="page-18-0"></span>**5.3. Transferir derechos de administrador**

Los nuevos miembros de la familia generalmente se registran como miembros generales. Puede utilizar los dispositivos y la configuración inteligente, pero no realizar ninguna tarea administrativa. Posteriormente, puede elevar a otros miembros de la familia al rango de administrador. Como administrador, este miembro ahora puede administrar dispositivos y habitaciones, configuraciones inteligentes y miembros de la familia. Piense detenidamente a quién le otorga estos derechos.

1. Vaya a la pestaña Perfil y toque el elemento del menú Gestión familiar.

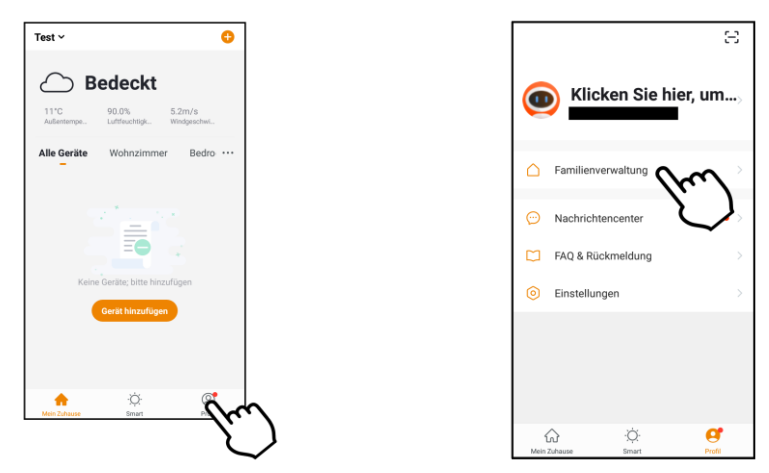

- 2. Toque el grupo familiar que desee.
- 3. En la lista de miembros, toque el miembro al que desea otorgar derechos de administrador.
- 4. En la parte inferior del perfil del miembro, toca Función familiar y luego ADMINISTRA-DOR.

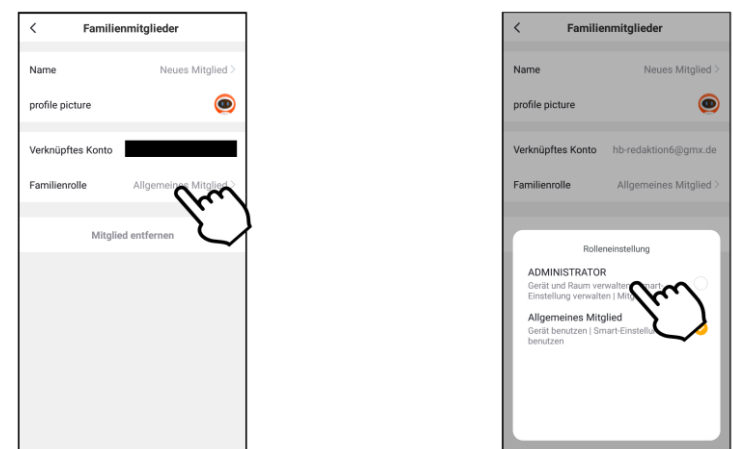

# <span id="page-19-0"></span>**5.4. Transferir la propiedad del grupo**

El propietario del grupo (propietario de la vivienda) es el único miembro de la familia que puede eliminar todo el grupo. Si hace esto, todos los dispositivos registrados se restablecen automáticamente a la configuración de fábrica y se liberan de la cuenta de la aplicación.

1. Vaya a la pestaña Perfil y toque el elemento del menú Gestión familiar.

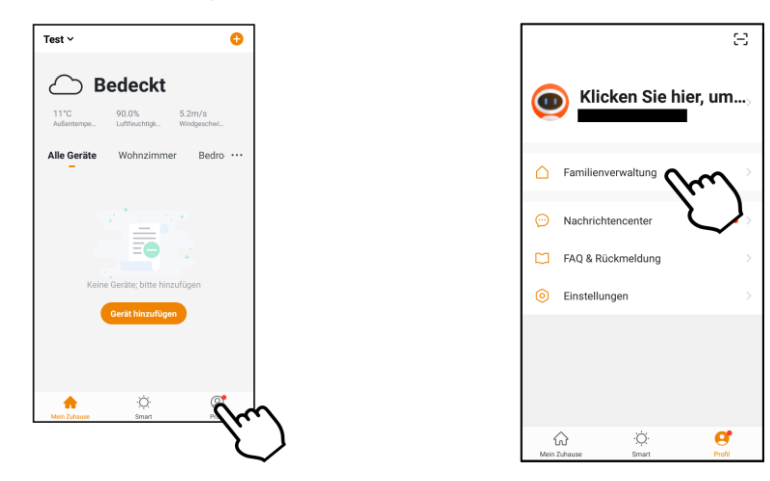

- 2. Toque el grupo familiar que desee.
- 3. Toque el elemento del menú Transferir propiedad de la vivienda.

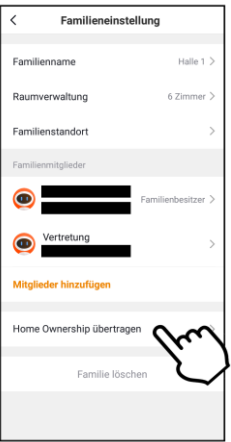

4. En la ventana de selección, toque el miembro de la familia al que desea entregar el grupo. Luego confirme la operación.

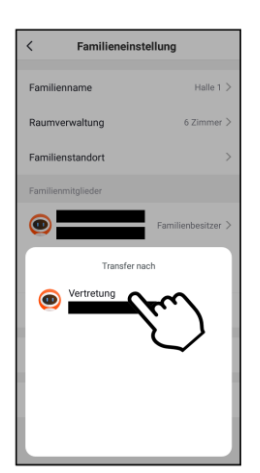

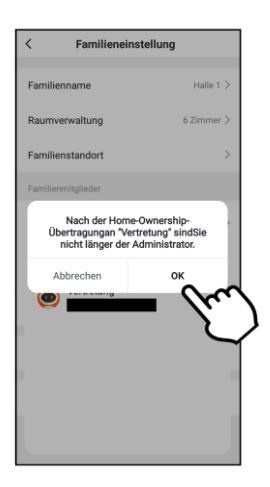

5. Ahora eres un simple miembro del grupo familiar. los El miembro de la familia recibe un mensaje de que es el nuevo propietario del grupo.

# <span id="page-21-0"></span>**5.5. Eliminar miembro del grupo familiar**

1. Vaya a la pestaña Perfil y toque el elemento del menú Gestión familiar.

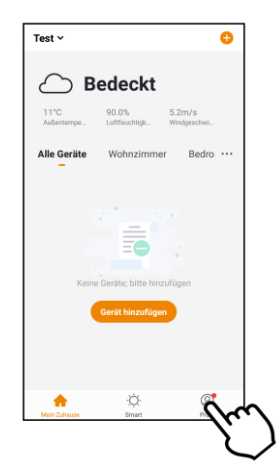

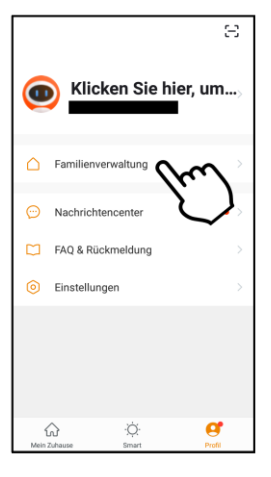

- 2. Toque el grupo familiar que desee.
- 3. Toque el miembro que desee.

4. En la parte inferior del perfil del miembro, toca Eliminar miembro. Confirma el proceso. El miembro se elimina inmediatamente del grupo y ya no tiene acceso.

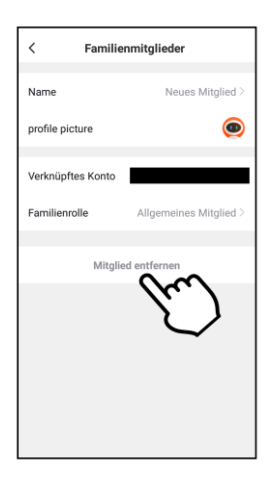

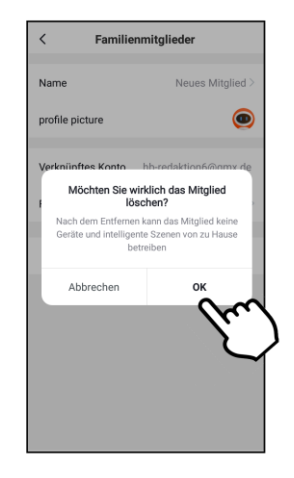

# <span id="page-22-0"></span>**5.6. Renunciar al grupo familiar**

Por supuesto, cada miembro también puede abandonar el grupo por su propia cuenta:

1. Vaya a la pestaña Perfil y toque el elemento del menú Gestión familiar.

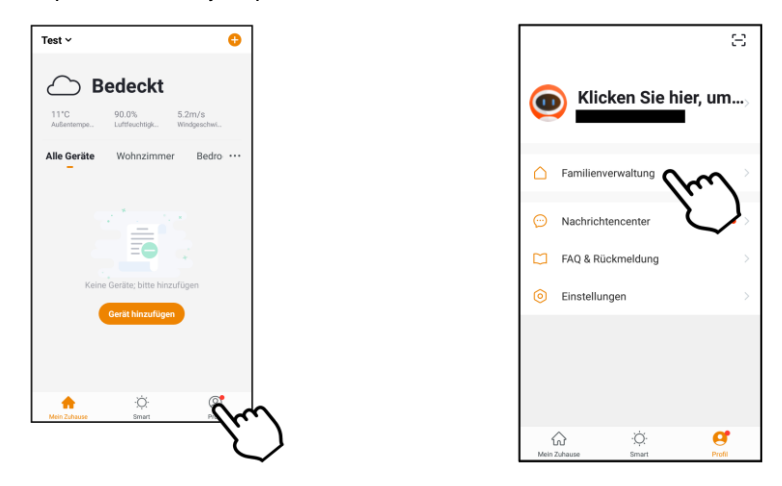

- 2. Toque el grupo familiar que desee.
- 3. En la parte inferior, toca Eliminar familia. Confirma que quieres dejar a la familia.

# <span id="page-23-0"></span>**5.7. Eliminar familia**

El propietario de un grupo tiene la opción de eliminarlo por completo. Todos los dispositivos registrados en este grupo se liberan de la cuenta ELESION de una sola vez y se restablecen a la configuración de fábrica. Además, todos se convierten en miembros borrado y vaciado de datos.

1. Vaya a la pestaña Perfil y toque el elemento del menú Gestión familiar.

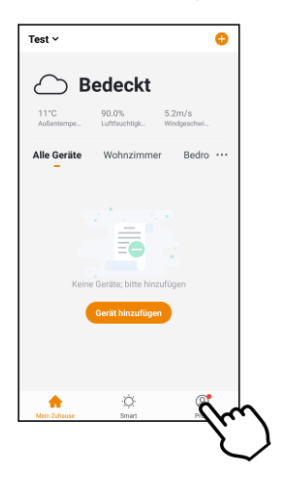

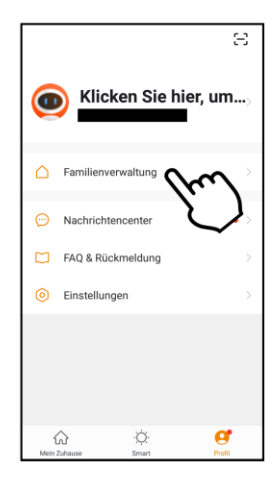

- 2. Toque el grupo familiar que desee.
- 3. En la parte inferior, toca Eliminar familia. Confirma el proceso.

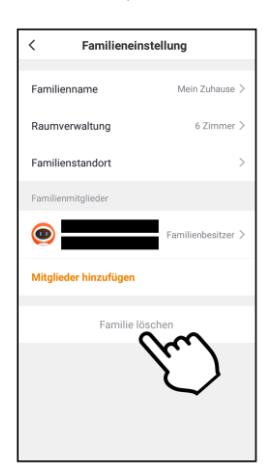

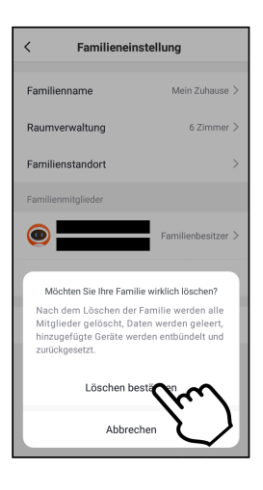

## **24** ELESION

# <span id="page-24-0"></span>**6. Notificaciones de aplicaciones**

Si se activa una alarma, algo cambia en el grupo familiar o se accede a su cuenta ELE-SION desde un nuevo dispositivo, recibirá un mensaje en la aplicación. Puede encontrar esto en el centro de mensajes. Puede utilizar el menú de configuración en el centro de mensajes para especificar los eventos para los que le gustaría recibir una notificación de la aplicación. También es posible configurar un período de tiempo dentro del cual no será molestado por las notificaciones de la aplicación. Puede saber cuándo hay nuevas notificaciones por el punto rojo en la parte inferior de la pestaña del perfil y al lado del elemento de menú Centro de mensajes.

1. Vaya a la pestaña Perfil y toque el elemento del menú Centro de mensajes.

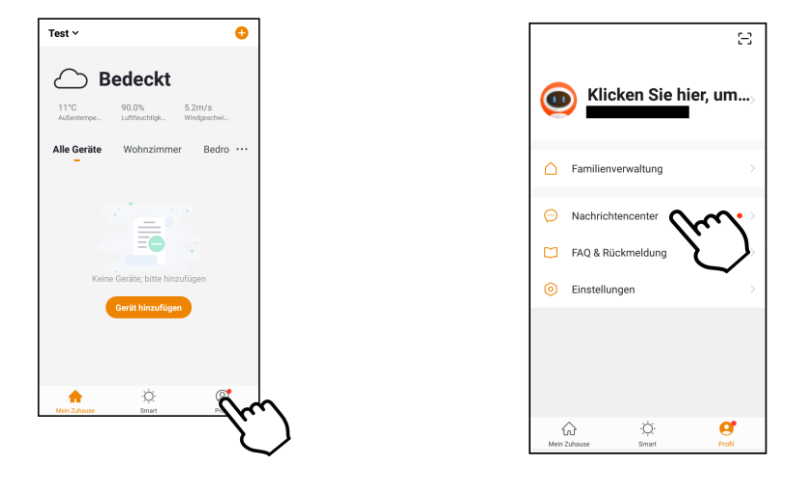

2. En la parte superior, toque la categoría de noticias deseada o el símbolo de configuración.

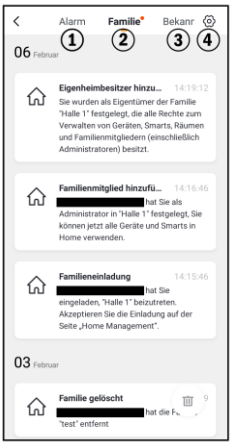

- 1. Notificaciones de alerta
- 2. Notificaciones familiares<br>3. Notificaciones de cuenta
- Notificaciones de cuenta
- 4. Configuración de las notificaciones

**ES**

- **Activar / desactivar notificaciones:**
	- 1.En el centro de mensajes, toque el icono de configuración en la esquina superior derecha.

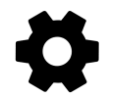

2.Toque el interruptor junto a Habilitar notificaciones. Si el interruptor está a la derecha, recibirá notificaciones. Si está a la izquierda, no obtienes ninguno.

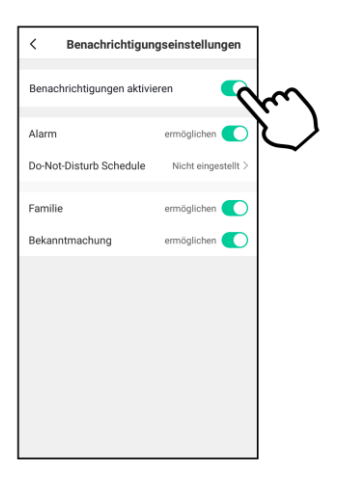

3.Toque los interruptores junto a las categorías de mensajes individuales (alarma, familia, anuncio) para establecer el tipo de mensajes para los que desea recibir notificaciones.

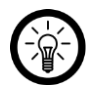

#### *NOTA:*

*Si desea recibir una señal acústica además de la notificación, toque el elemento del menú Configuración en la pestaña Perfil. Luego toque el interruptor junto a Blades. Si el interruptor está a la derecha, suena un tono de señal cuando se recibe una notificación. Si el interruptor está a la izquierda, recibirá la notificación en silencio.*

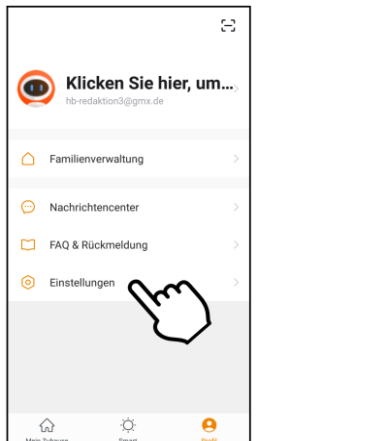

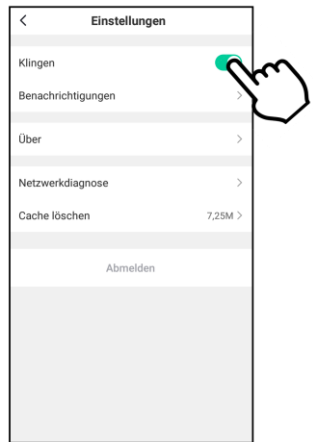

#### • **Configuración del período de descanso:**

Defina un período de tiempo dentro del cual no desea recibir notificaciones, por ejemplo, por la noche o durante una reunión. Para hacer esto, proceda de la siguiente manera:

1.En el centro de mensajes, toque el icono de configuración en la esquina superior derecha.

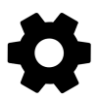

2.Toque el elemento del menú Programación de no molestar (Android) / Segmento de tiempo de no molestar (iOS).

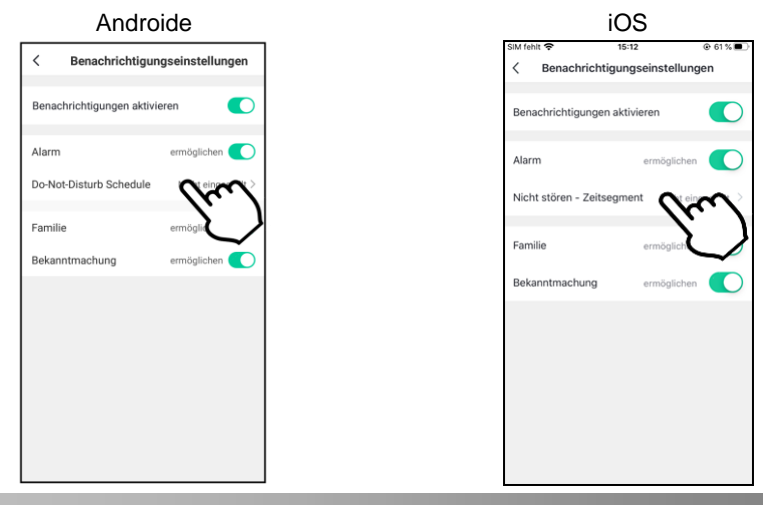

3.Toque No molestar dispositivos.

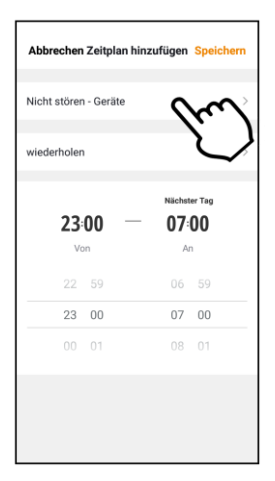

- 4.Seleccione los dispositivos de los que no desea recibir notificaciones durante el período de suspensión. Luego toque la flecha izquierda en la parte superior.
- 5.Pulse en repetir y especifique en qué días de la semana se debe respetar el período de descanso. Luego toque la flecha izquierda en la parte superior.
- 6.Utilice la rueda de desplazamiento para establecer la hora de inicio y finalización del período de inactividad.
- 7.En la esquina superior derecha, toca Guardar.

# <span id="page-27-0"></span>**7. Gestión de dispositivos**

# <span id="page-27-1"></span>**7.1. Conecta el dispositivo a la aplicación**

En general, conecte su dispositivo a la aplicación ELESION haciendo clic en **Mi hogar**-Toque el símbolo más en la esquina superior derecha. Luego, seleccione la categoría y subcategoría apropiadas y siga las instrucciones en la pantalla.

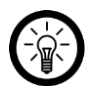

*NOTA:*

*Puede encontrar una descripción detallada del proceso de conexión en las instrucciones de funcionamiento del dispositivo correspondiente.*

# <span id="page-27-2"></span>**7.2. Llame a la página de control del dispositivo**

Simplemente toque su dispositivo en la lista de dispositivos para abrir su página de control.

# <span id="page-27-3"></span>**7.3. Eliminar el dispositivo de la aplicación**

- 1. Vaya a la pestaña Mi casa y toque su dispositivo.
- 2. En la parte superior derecha, toca la configuración del dispositivo. El símbolo para esto puede variar entre dispositivos (engranaje, bolígrafo, barras, puntos).
- 3. Desplácese hacia abajo. Si está disponible, toque el elemento del menú **Restaurar la configuración de fábrica**. Si no existe, toque **Quitar el dispositivo**.
- 4. El dispositivo se elimina de la aplicación.

# <span id="page-28-0"></span>**8. Configuración del dispositivo**

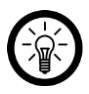

*NOTA:*

*Tenga en cuenta que, según el tipo de dispositivo, se pueden omitir elementos de configuración individuales.*

Abra el menú de configuración tocando el icono de menú en la esquina superior derecha de la página de control. Las siguientes opciones están disponibles en el menú de configuración:

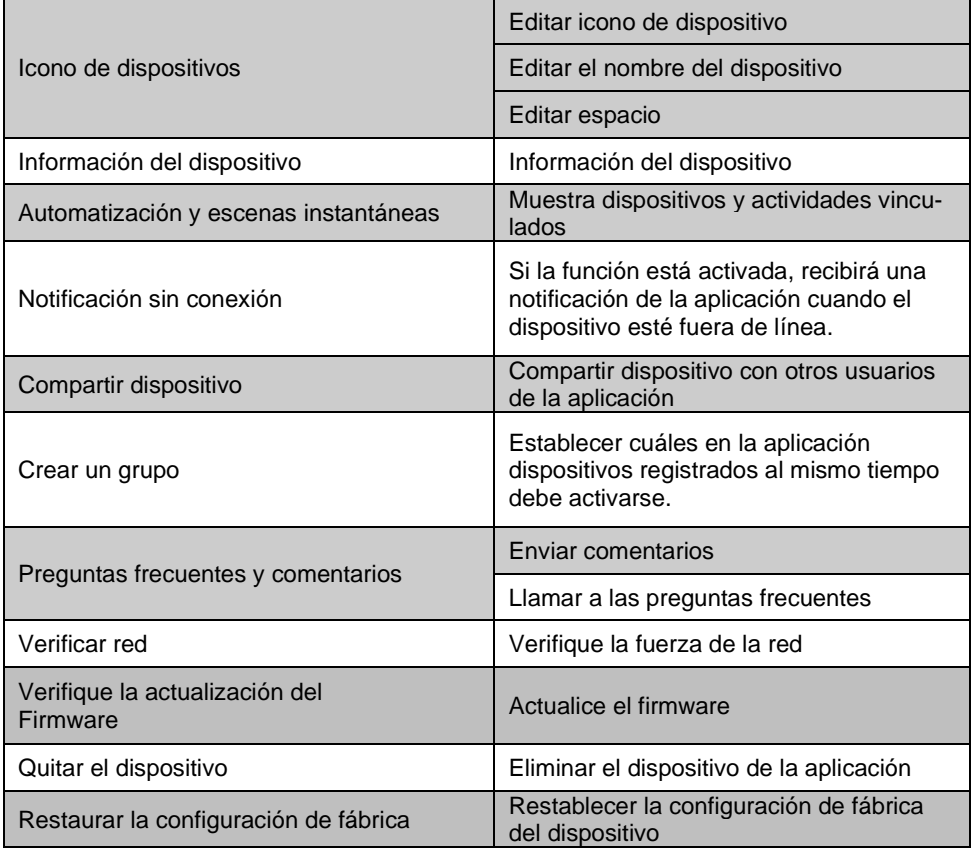

# <span id="page-29-0"></span>**9. Promociones de casas inteligentes**

Configure procesos, acciones o comandos de voz automáticos (no es posible para todos los dispositivos) para sus dispositivos.

# <span id="page-29-1"></span>**9.1. Escenas**

Las escenas son procesos del dispositivo que puede activar manualmente presionando un botón en la aplicación o mediante un comando de voz. Puede tener procesos para un dispositivo o el mismo para configurar varios dispositivos. De modo que puede, por ejemplo, todas las lámparas de una habitación o Enciende y apaga todo el apartamento a la vez. Al ensartarlos juntos de escenas y automatizaciones, puede crear individualmente cadenas de acción completas programa.

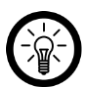

*NOTA PARA LOS USUARIOS DE IOS:*

*Para poder ejecutar escenas a través del comando de voz de Siri, primero deben agregarse en Siri. Las instrucciones para esto se pueden encontrar más atrás en las instrucciones en la sección Siri (iOS).*

## <span id="page-29-2"></span>**9.1.1 Agregar una nueva escena**

- 1. Abra la pestaña inteligente.
- 2. En la parte superior, toca la pestaña Ejecutar.

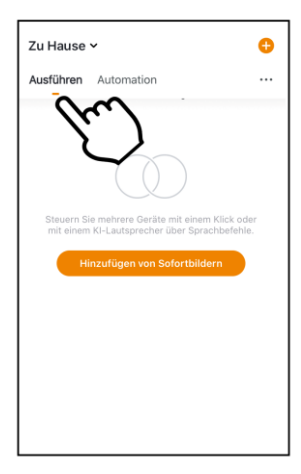

3. Toque el botón Agregar escenario o el símbolo más en la esquina superior derecha.

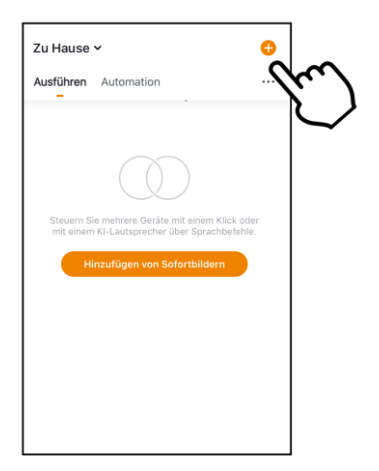

4. En el campo Estado, toque el botón Si uno de los siguientes **Se cumplen las condiciones ... (Android) / Si se cumple alguna condición ... (iOS)** o en el símbolo más.

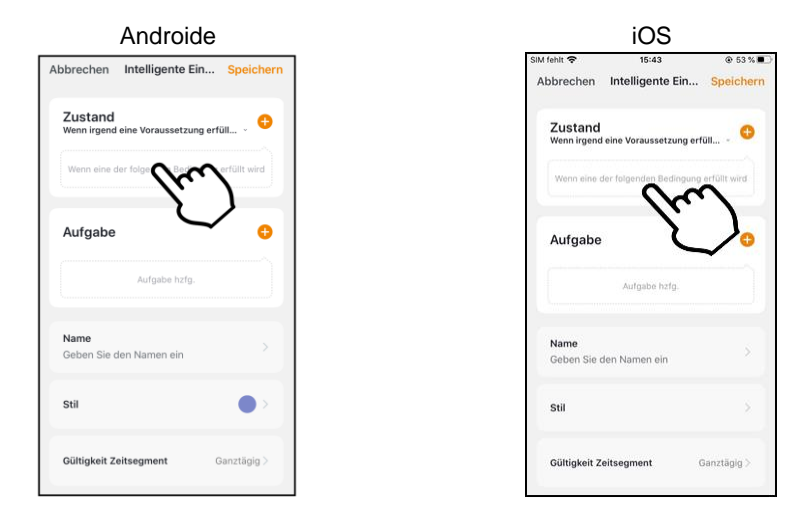

**ES**

5. Toque la condición ambiental deseada o, en la parte inferior, toque Dispositivo.

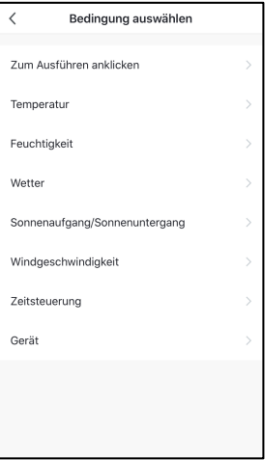

#### • **Haga clic para ejecutar:**

La escena se ejecuta manualmente tocando en la aplicación.

#### • **Temperatura:**

Establezca el requisito de temperatura. Luego toque Ciudad actual. Active la función de ubicación de su dispositivo móvil.

#### • **Humedad:**

Establezca las condiciones para la humedad. Luego toque Ciudad actual. Active la función de ubicación de su dispositivo móvil.

#### • **Clima:**

Establece las condiciones climáticas. Luego toque Ciudad actual. Active la función de ubicación de su dispositivo móvil.

#### • **La salida del sol puesta de sol:**

Toque la opción adecuada. Luego toque Ciudad actual. Active la función de ubicación de su dispositivo móvil.

#### • **Control del tiempo:**

Utilice la rueda de desplazamiento para establecer la hora a la que se debe realizar la automatización. En la parte superior, toque repetir y configure los días de la semana en que debe ejecutarse la automatización.

#### • **Dispositivo:**

En la lista de dispositivos, toque el dispositivo ELESION deseado cuyo estado debería servir como disparador de la escena (por ejemplo, cuando un dispositivo está encendido o apagado).

6. En el campo Tarea, toque el botón Agregar tarea. o en el símbolo más.

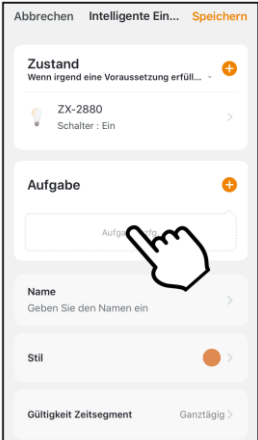

7. Seleccione la tarea que desee.

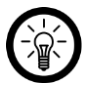

## *NOTA:*

*Para poder crear una escena, debe haber seleccionado uno de sus dispositivos ELESION como tarea al menos una vez.*

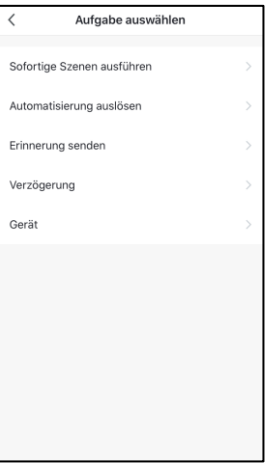

#### • **Ejecuta escenas instantáneas:**

La activación de la escena activa otra escena al mismo tiempo. Seleccione la escena que desee tocándola.

• **Automatización de disparadores:**

La activación de la escena también desencadena la automatización. Seleccione la automatización que desee tocándola.

#### • **Enviar recordatorio:**

Reciba un mensaje que se le envíe automáticamente activando la escena.

• **Retrasar:**

Deje que la escena comience con un ligero retraso.

• **Dispositivo:**

En la lista de dispositivos, toque el dispositivo ELESION deseado que va a realizar una acción.

- 8. Si es necesario, presiona Siguiente en la esquina superior derecha.
- 9. En la parte inferior, toca el campo Nombre. Dale un nombre a la escena para que se pueda asignar claramente más tarde. Luego toque Guardar en la ventana de entrada.

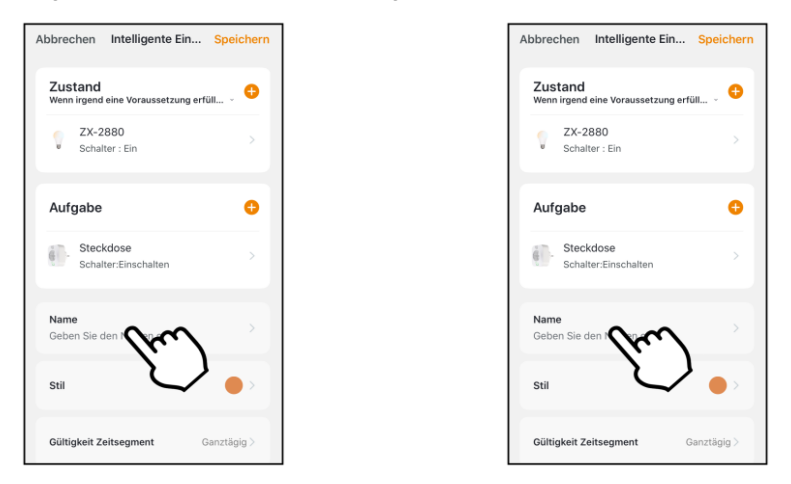

10. En la parte inferior, toca el cuadro Estilo. Dale a tu escena un color, una imagen y / o un símbolo de etiqueta. Esto le facilita la asignación de escenas. Por ejemplo, asignando el mismo color a todas las escenas de una habitación o un tipo de producto. Finalmente, toque la pantalla sobre la ventana de selección para aplicar la configuración y cerrar la ventana de selección.

**ES**

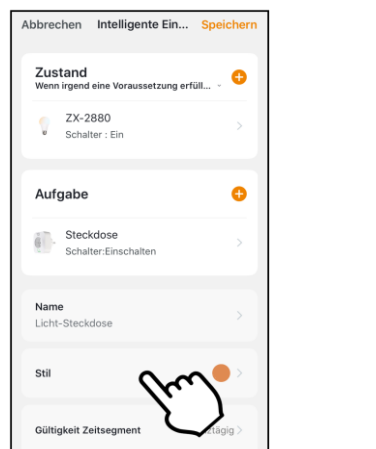

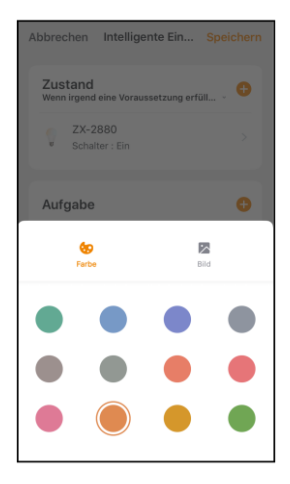

- 11. Todavía use el interruptor para especificar si la escena debe mostrarse en la pestaña Mi casa (interruptor a la derecha) o no (interruptor a la izquierda).
- 12. Finalmente, toque Guardar en la parte superior derecha.
- 13. La escena ahora se muestra en la lista Ejecutar y, si corresponde, en la pestaña Mi casa.

#### <span id="page-34-0"></span>**9.1.2 Ejecutar escena**

- 1. En la pestaña Mi casa o en la pestaña Inteligente (Ejecutar), toque la escena deseada. Esto se lleva a cabo de inmediato.
- 2. Se muestran el dispositivo y las acciones configuradas. Toque Aceptar.
- 3. La acción se lleva a cabo de acuerdo con la configuración.

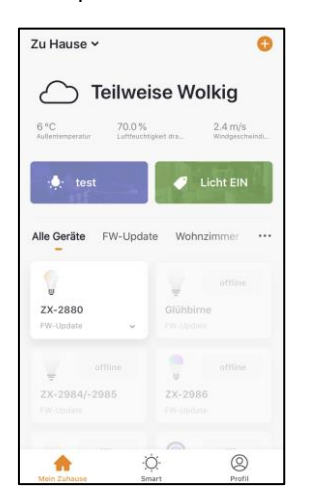

#### Mi pestaña de inicio estaña inteligente

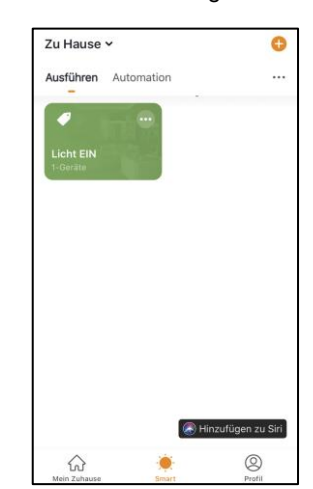

**ES**

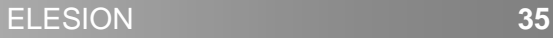

# <span id="page-35-0"></span>**9.2. Automatización**

Establezca acciones automáticas del dispositivo que se adapten individualmente a sus necesidades. Estos se envían a través de otros dispositivos ELESION conectados a la aplicación a ciertos

Condiciones adjuntas. Para la creación de automatizaciones ya sea

dispositivos sensoriales (p. ej., NX-4469) y dispositivos de salida o se utilizan desde Internet

Se necesita información sobre las condiciones ambientales de su ciudad. También uno simple

Es posible el control del tiempo.

#### <span id="page-35-1"></span>**9.2.1 Agregar nueva automatización**

1. Abra la pestaña inteligente.

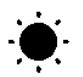

2. En la parte superior, toca la pestaña Automatización.

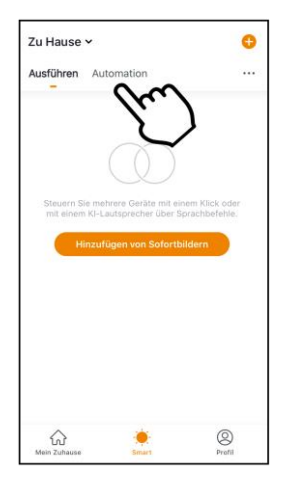

3. Toque el botón Agregar acción automática o el símbolo más en la esquina superior derecha.

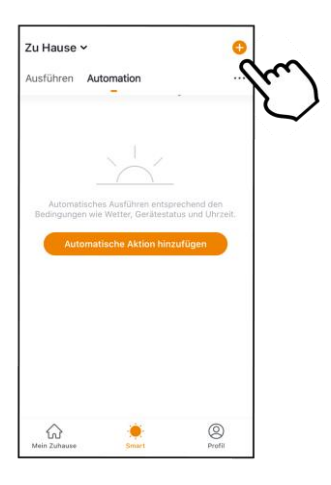

4. En el campo Estado, toque Si se cumple una de las siguientes condiciones ... (Android) / Si se cumple algún requisito ... (iOS) o el símbolo más.

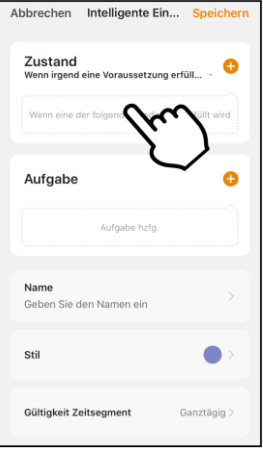

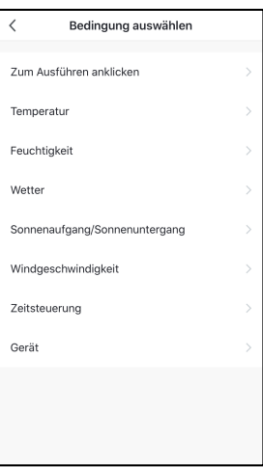

5. Toque la condición ambiental deseada o, en la parte inferior, toque Dispositivo.

#### • **Haga clic para ejecutar:**

La escena se ejecuta manualmente tocando en la aplicación.

• **Temperatura:**

Establezca el requisito de temperatura. Luego toque Ciudad actual. Active la función de ubicación de su dispositivo móvil.

• **Humedad:**

Establezca las condiciones para la humedad. Luego toque Ciudad actual. Active la función de ubicación de su dispositivo móvil.

• **Clima:**

Establece las condiciones climáticas. Luego toque Ciudad actual. Active la función de ubicación de su dispositivo móvil.

#### • **La salida del sol puesta de sol:**

Toque la opción adecuada. Luego toque Ciudad actual. Active la función de ubicación de su dispositivo móvil.

• **Control del tiempo:**

Utilice la rueda de desplazamiento para establecer la hora a la que se debe realizar la automatización. En la parte superior, toque repetir y configure los días de la semana en que debe ejecutarse la automatización.

• **Dispositivo:**

En la lista de dispositivos, toque el dispositivo ELESION deseado cuyo estado debería servir como disparador de la escena (por ejemplo, cuando un dispositivo está encendido o apagado).

- 6. Si es necesario, presiona Siguiente en la esquina superior derecha.
- 7. En el campo Tarea, toque el botón Agregar tarea. o en el símbolo más.

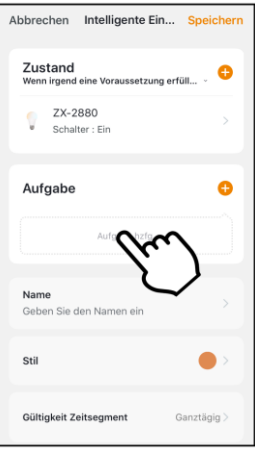

8. Seleccione la tarea que desee.

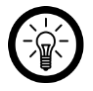

### *NOTA:*

*Para poder crear una escena, debe haber seleccionado uno de sus dispositivos ELESION como tarea al menos una vez.*

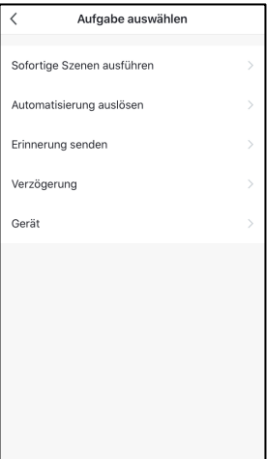

#### • **Ejecuta escenas instantáneas:**

La activación de la escena activa otra escena al mismo tiempo. Seleccione la escena que desee tocándola.

#### • **Automatización de disparadores:**

La activación de la escena también desencadena la automatización. Seleccione la escena que desee tocándola.

• **Enviar recordatorio:**

Reciba un mensaje que se le envíe automáticamente activando la escena.

• **Retrasar:**

Deje que la escena comience con un ligero retraso.

• **dispositivo**

En la lista de dispositivos, toque el dispositivo ELESION deseado que va a realizar una acción.

- 9. Si es necesario, presiona Siguiente en la esquina superior derecha.
- 10. En la parte inferior, toca el campo Nombre. Dale un nombre a la escena para que se pueda asignar claramente más tarde. Luego toque Guardar en la ventana de entrada.

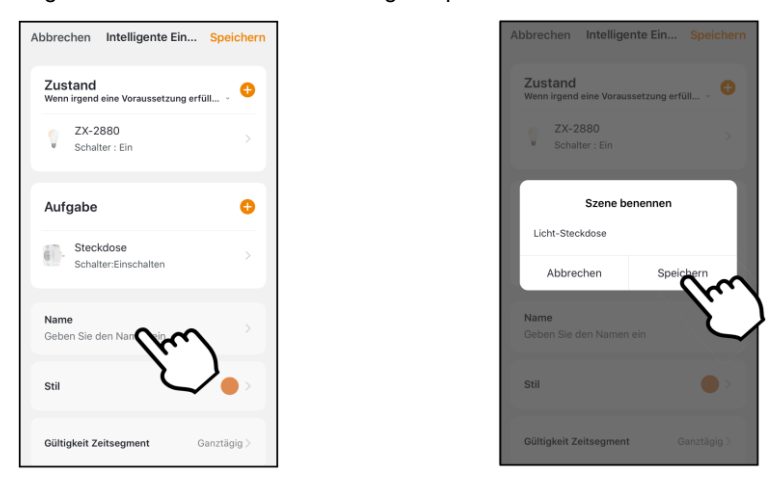

11. En la parte inferior, toca el cuadro Estilo. Dale a tu escena un color, una imagen y / o un símbolo de etiqueta. Esto le facilita la asignación de escenas. Por ejemplo, asignando el mismo color a todas las escenas de una habitación o un tipo de producto. Finalmente, toque la pantalla sobre la ventana de selección para aplicar la configuración y cerrar la ventana de selección.

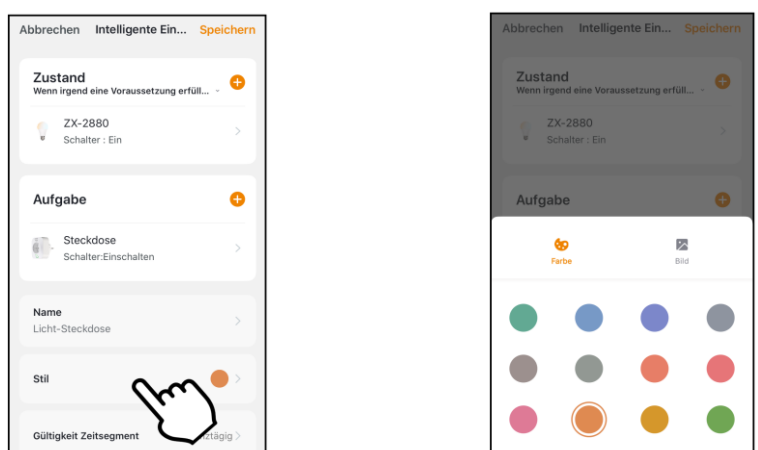

12. Desplácese hacia abajo y toque el campo Validez del segmento de tiempo. Defina a qué hora y en qué días de la semana se debe activar la automatización. Luego, toca Siguiente en la esquina superior derecha.

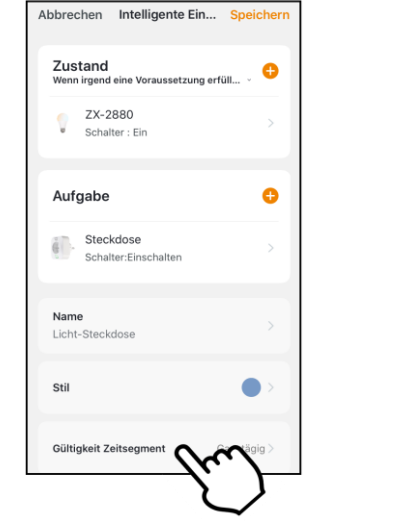

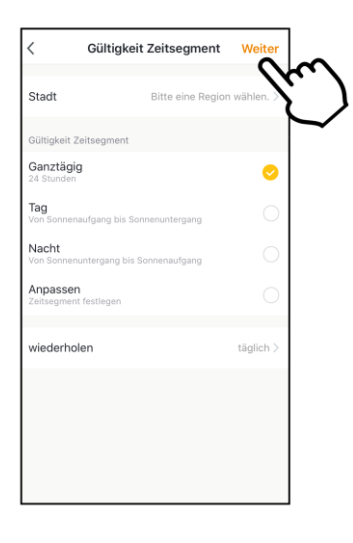

13. Finalmente, toque Guardar en la parte superior derecha. La automatización se muestra en la lista de automatización.

## <span id="page-41-0"></span>**9.2.2 Activar / desactivar la automatización**

- 1. Abra la pestaña inteligente.
- 2. En la parte superior, toca la pestaña Automatización.

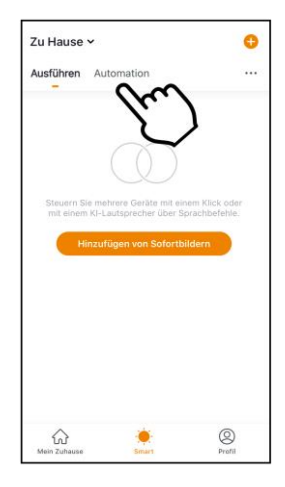

3. En la lista de automatización, toque el interruptor de la automatización que desea activar (interruptor a la derecha) o apagar (interruptor a la izquierda).

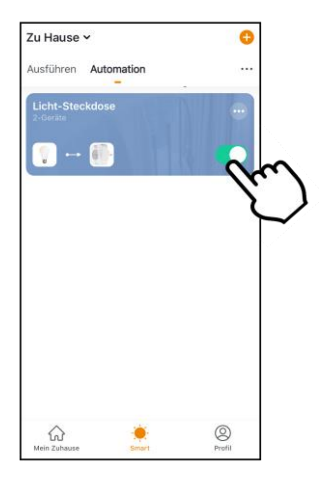

## <span id="page-42-0"></span>**9.3. Editar escena o automatización**

Si desea cambiar una escena o automatización ya configurada (por ejemplo, eliminar o agregar requisitos), proceda de la siguiente manera:

- 1. Abra la pestaña inteligente.
- 2. En la parte superior, toque la pestaña correspondiente (Ejecutar / Automatización).
- 3. En la lista, toque el símbolo de configuración para la escena / automatización deseada (en el cuadro en la parte superior derecha).

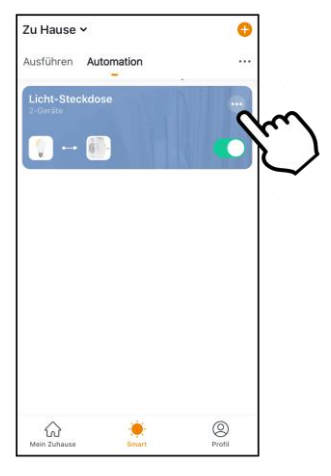

4. Agregue los parámetros que desee.

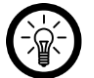

#### *NOTA:*

*Para eliminar parámetros, proceda de la siguiente manera: Toque el parámetro hasta que aparezca una ventana de acción y toque Eliminar (Android). Toque el parámetro, deslícese hacia la izquierda y luego toque Eliminar (iOS).*

5. En la esquina superior derecha, toca Guardar.

# <span id="page-43-0"></span>**9.4. Eliminar escena o automatización**

- 1. Abra la pestaña inteligente.
- 2. Toque la pestaña correspondiente (Ejecutar / Automatización).
- 3. En la lista, toque el símbolo de configuración para la escena / automatización deseada (en el cuadro en la parte superior derecha).

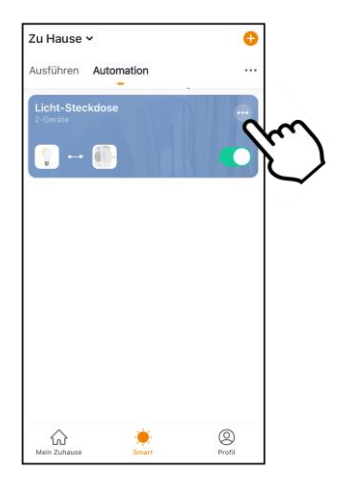

- 4. Desplácese hacia abajo.
- 5. Toque Borrado inteligente.
- 6. Confirma el proceso. La escena / automatización se elimina.

<span id="page-44-0"></span>Tiene la opción de crear comandos de voz para Siri para escenas. También puede acceder cómodamente a sus escenas a través de Siri y no tiene que ejecutarlas manualmente.

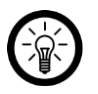

#### *NOTA:*

*Lo mejor es mantener una lista de escenas y comandos de voz para que no los olvide o los asigne varias veces por error.* 

- 1. Crea una escena si aún no lo has hecho.
- 2. En la pestaña Inteligente, toque la pestaña Ejecutar. Se muestra la lista de escenas.
- 3. En la parte inferior, toca el botón Agregar a Siri.

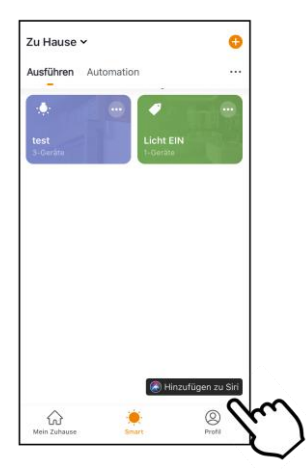

4. En la lista, toque el botón Agregar a Siri junto a la escena que desea agregar a Siri como un comando de voz.

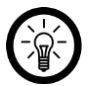

#### *NOTA:*

*Las escenas que ya se agregaron a Siri no tienen el botón Agregar.*

- 5. Dependiendo del modelo de iPhone, ahora puede grabar el comando de voz directamente o ingresarlo usando el teclado.
- 6. Finalmente, toque Agregar a Siri / Listo.
- 7. La escena ahora se puede ejecutar con Siri mediante un comando de voz.

# <span id="page-45-0"></span>**10. Comandos de voz**

Conecte la aplicación ELESION con el servicio de comando de voz deseado para controlar dispositivos ELESION compatibles mediante comando de voz. Para obtener la lista exacta de comandos de voz, consulte las instrucciones de funcionamiento del dispositivo ELE-SION correspondiente.

## <span id="page-45-1"></span>**10.1. Servicio de voz Alexa**

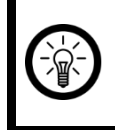

#### *NOTA:*

*Para utilizar el servicio de voz de Alexa, necesita un dispositivo de altavoz correspondiente (por ejemplo, ZX-1660, Echo Dot o Echo) y una cuenta de Amazon.*

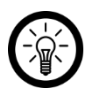

#### *NOTA:*

*Si ya ha activado ELESION como una habilidad en la aplicación Amazon Alexa debido a otro dispositivo ELESION, por lo general no es necesario realizar los pasos a continuación. El dispositivo se reconoce automáticamente tan pronto como se conecta a la aplicación ELESION. Se puede controlar inmediatamente mediante un comando de voz. Si este no es el caso, primero desactive la habilidad ELESION en la aplicación Amazon Alexa y luego actívela nuevamente (vea los pasos 7-14 a continuación).*

- 1. Instale la aplicación Amazon Alexa de Amazon.
- 1. Abra la aplicación Amazon Alexa.
- 2. Inicie sesión con su cuenta de Amazon.
- 3. Abra el menú y toque el elemento del menú Habilidades y juegos.
- 4. Ingrese ELESION en la barra de búsqueda. Luego toque el icono de la lupa.
- 5. En la lista de resultados de la búsqueda, toque ELESIÓN.
- 6. Toca ACTIVAR.
- 7. Establezca su país en la parte delantera del primer campo de entrada.

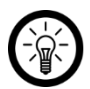

#### *NOTA:*

*La lista de países no está alfabética, sino ordenada por código de área. Los países se enumeran con sus nombres en inglés (por ejemplo, Alemania +49).*

- 8. Además del código de país, ingrese la dirección de correo electrónico o el número de teléfono móvil con el que se registró en ELESION.
- 9. Ingrese la contraseña de su cuenta ELESION en el segundo campo.
- 10. Toca Conectar inmediatamente.
- 11. El símbolo ELESION y su dirección de correo electrónico o número de teléfono móvil se muestran arriba. En la parte inferior, toca Autorizar. Su cuenta ELESION estará vinculada a la

**Amazon Alexa**-Aplicación vinculada. Esto puede tardar unos minutos.

- 12. Espere a que aparezca el mensaje de éxito ELESION se vinculó correctamente. Luego, toca Listo en la parte superior izquierda. Llegas a la pestaña ELESIÓN de la aplicación.
- 13. Toca DESCUBRIR DISPOSITIVOS.

# <span id="page-46-0"></span>**10.2. Aplicación Google Home**

#### *NOTA:*

*Para utilizar la aplicación Google Home, necesita un dispositivo de altavoz correspondiente (por ejemplo, Google Home, Google Home Max o Google Home Mini) o el servicio de dispositivo móvil Asistente de Google y una cuenta de Google.*

- 1. Asegúrese de que su altavoz de Google Home esté configurado o que el Asistente de Google esté instalado en el dispositivo móvil. Si es necesario, consulte las instrucciones de funcionamiento del altavoz de Google Home para obtener ayuda.
- 2. Instale la aplicación Google Home de Google LLC.
- 3. Abra la aplicación Google Home.
- 4. En la parte inferior izquierda, toca el icono de la casa.
- 5. En la parte superior, toca el símbolo más (Agregar).
- 6. Toque el elemento del menú Configurar dispositivo.
- 7. En la parte inferior de la categoría Trabajos con Google, toque Tiene **dispositivos ya configurados?**.
- 8. En la administración de cuentas, toque el símbolo de la lupa en la parte superior.
- 9. Ingrese ELESION en la barra de búsqueda. Luego toque el símbolo de búsqueda en el teclado que aparece.
- 10. En la lista de resultados de la búsqueda, toque ELESIÓN.
- 11. Establezca su país en la parte delantera del primer campo de entrada.

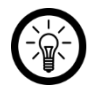

#### *NOTA:*

*La lista de países no está alfabética, sino ordenada por código de área. Los países se enumeran con sus nombres en inglés (por ejemplo, Alemania +49).*

- 12. Además del código de país, ingrese la dirección de correo electrónico o el número de teléfono móvil con el que se registró en ELESION.
- 13. Ingrese la contraseña de su cuenta ELESION en el segundo campo.
- 14. Toca Conectar inmediatamente.
- 15. El símbolo ELESION y su dirección de correo electrónico o número de teléfono móvil se muestran arriba. En la parte inferior, toca Autorizar. Su cuenta ELESION estará vinculada a la

**Página principal de Google**-Aplicación vinculada. Esto puede tardar unos minutos.

- 16. Seleccione el dispositivo deseado de su aplicación ELESION tocando.
- 17. En la parte inferior, toca AGREGAR HABITACIÓN.
- 18. Seleccione una habitación tocándola.
- 19. Confirme la asignación de la habitación tocando HECHO en la parte inferior.
- 20. Accede a la descripción general del dispositivo ELESION de la aplicación Google Home.

# <span id="page-47-0"></span>**11. Elimina la cuenta de la aplicación.**

- 1. Abra la pestaña Perfil.
- 2. En la parte superior derecha, toca la flecha junto a tu dirección de correo electrónico.

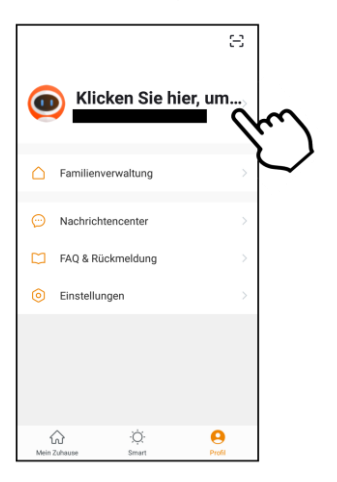

3. Toque el elemento de menú Cuenta y seguridad.

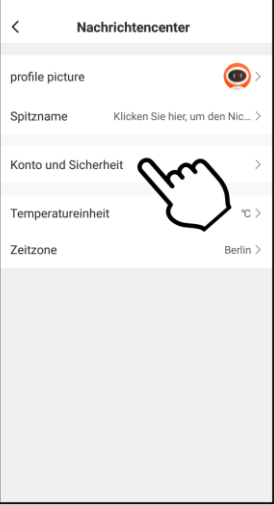

**48** ELESION

4. Toque el elemento de menú Desactivar cuenta.

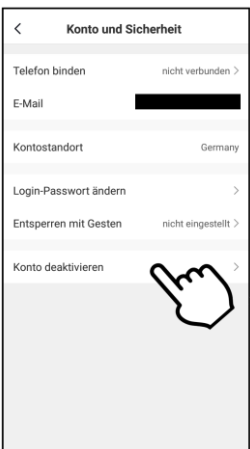

- 5. Confirma el proceso.
- 6. Lea atentamente la pantalla de información. Luego toque Confirmar / Aceptar.
- 7. Su cuenta se eliminará inmediatamente.

Servicio al Cliente: DE: +49 (0) 7631-360-350 CH: +41 (0) 848-223-300 FR: +33 (0) 388-580-202 Importado de: PEARL.GmbH | PEARL Straße 1–3 | D-79426 Buggingen © REV2 - 04.06.2020 - BS//PM